# VZDÁLENÝ PŘÍSTU K ELEKTRONICKÝM INFORMAČNÍM ZDROJŮM

EIZ umožňují **pohodlný online přístup** především k zahraničním odborným a vědeckým časopisům, plným textům článků, abstraktům, studiím apod.

Práce s placenými databázemi je možná ze všech počítačů připojených v síti Slezské univerzity v Opavě a je pro studenty a zaměstnance univerzity **zdarma**.

Elektronické zdroje je možné využívat, i pokud právě nepřistupujete z univerzitní sítě, ale třeba z domova. Je ovšem nutné si nastavit **vzdálený přístup**.

**Vzdáleně přistupovat je možné dvojím způsobem podle toho, který z nich daný poskytovatel umožňuje:** 

#### **Přihlášení Shibboleth**

Pro využívání e-zdrojů prostřednictvím Shibbolethu **není nutné provádět žádná speciální nastavení**, ovšem přes tuto technologii nejsou zatím dostupné všechny databáze. U e-zdrojů, které podporují Shibboleth je v seznamu databází uveden odkaz **"přihlášení shibboleth"**, který vede přímo na přihlašovací stránku. Uživatelé se autentizují zadáním svého CRO jména a hesla.

#### **Přístup pomocí proxy server**

V případě přístupu pomocí tzv. proxy serveru je **nutné provést příslušná nastavení v internetovém prohlížeči**. Proxy server vám umožní vystupovat na internetu, jako byste byli připojeni v univerzitní sítí (vaše prohlížeče čtou data ze sítě prostřednictvím počítače (proxy serveru) umístěného na univerzitě). Výhodou je přístup ke všem databázím bez omezení. Postup nastavení je pro každou verzi a typ prohlížeče trošku odlišný.

### NASTAVENÍ PROXY SERVER - Internet Explorer

Otevřete si prohlížeč Explorer a zvolte nabídku menu "Nastavení" (ikona v pravém horním rohu).

V nabídkové liště klikněte na "Upřesňující nastavení"  $\rightarrow$  "Otevřít nastavení proxy **serveru"**.

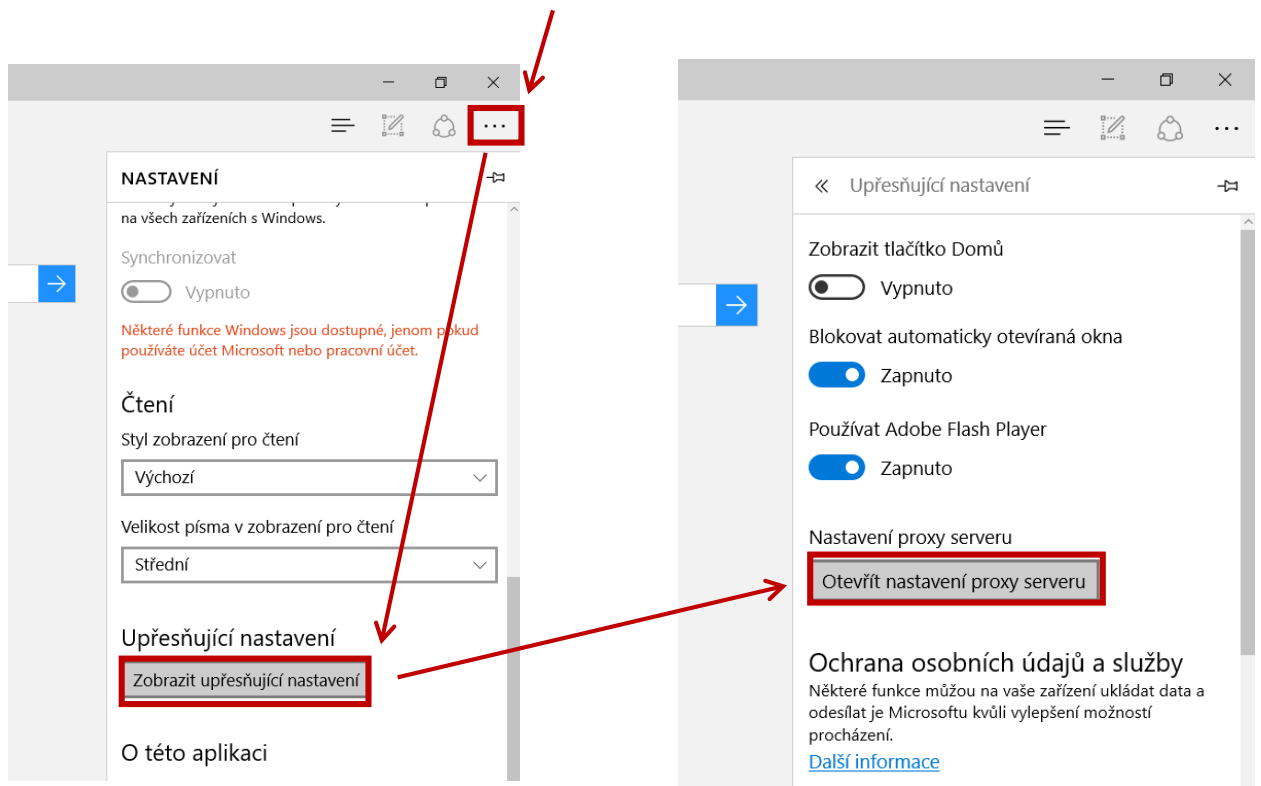

V novém okně **Nastavení proxy serveru - Ruční nastavení proxy serveru** zapněte **"Používat proxy server"**.

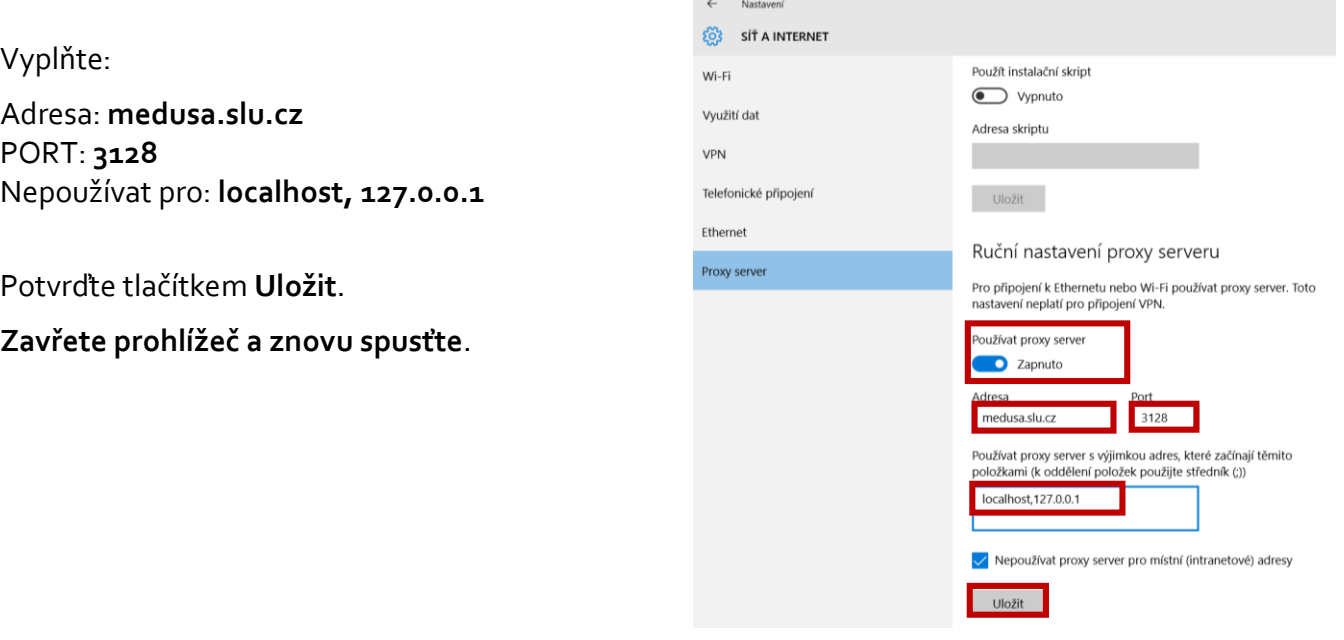

Vyskočí "Požadována autentizace".

Přihlaste se **uživatelským jménem a heslem** (CRO).

Potvrďte tlačítkem **OK**.

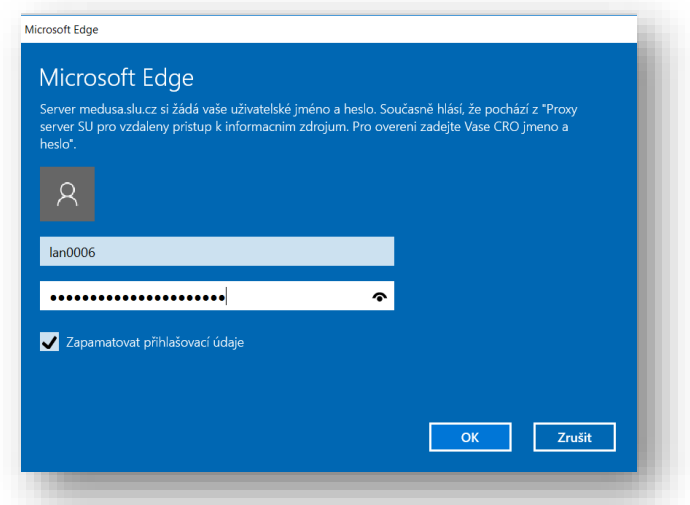

Přejděte na stránky Univerzitní knihovny SU.

V záložce **"Katalog a E-zdroje"** - **["Abecední](http://www.slu.cz/slu/cz/univerzitni-knihovna/pracoviste-opava/fondy/elektronicke_informacni_zdroje/abecedni-seznam-eiz) seznam databází"** klikněte na název vybrané databáze.

Budete připojeni na daný zdroj, se kterým můžete okamžitě pracovat.

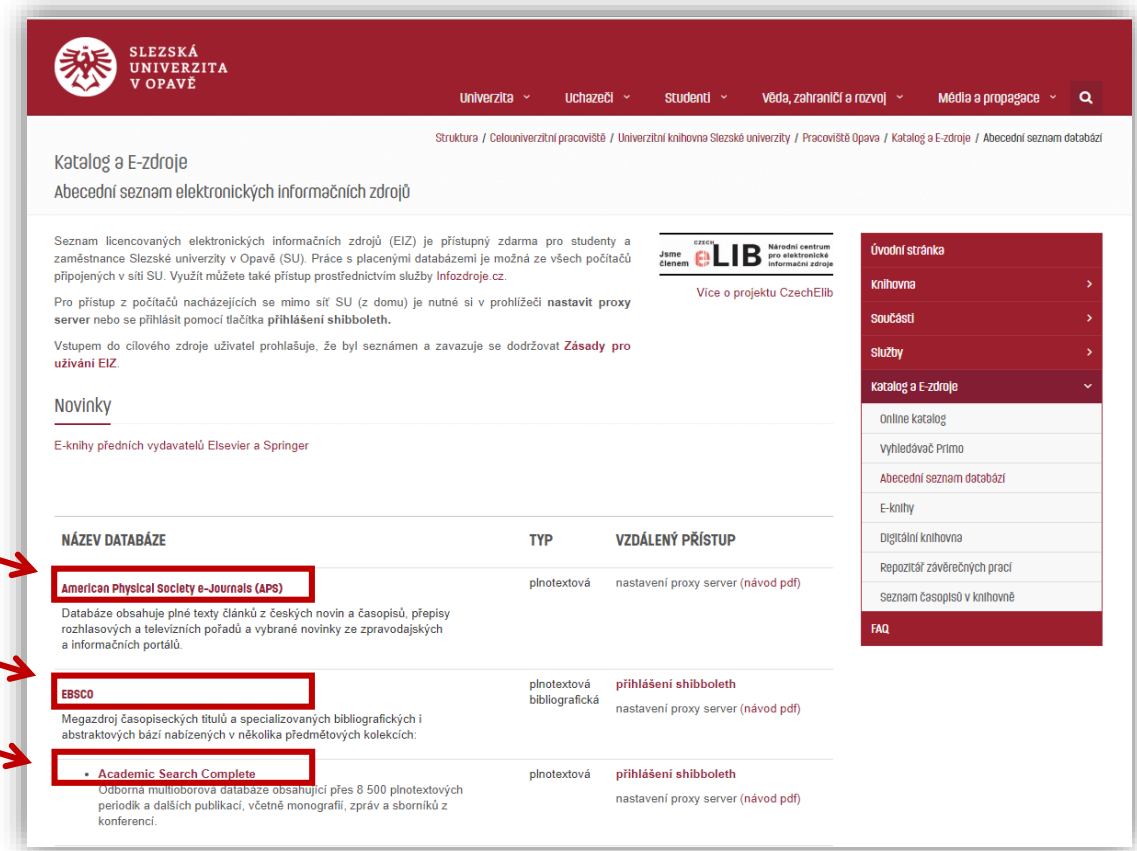

## ODEBRÁNÍ PROXY SERVERU Z PROHLÍŽEČE

Otevřete si prohlížeč Explorer a zvolte nabídku menu "Nastavení" (ikona v pravém horním rohu). V nabídkové liště klikněte na "Upřesňující nastavení"  $\rightarrow$  "Otevřít nastavení proxy serveru".

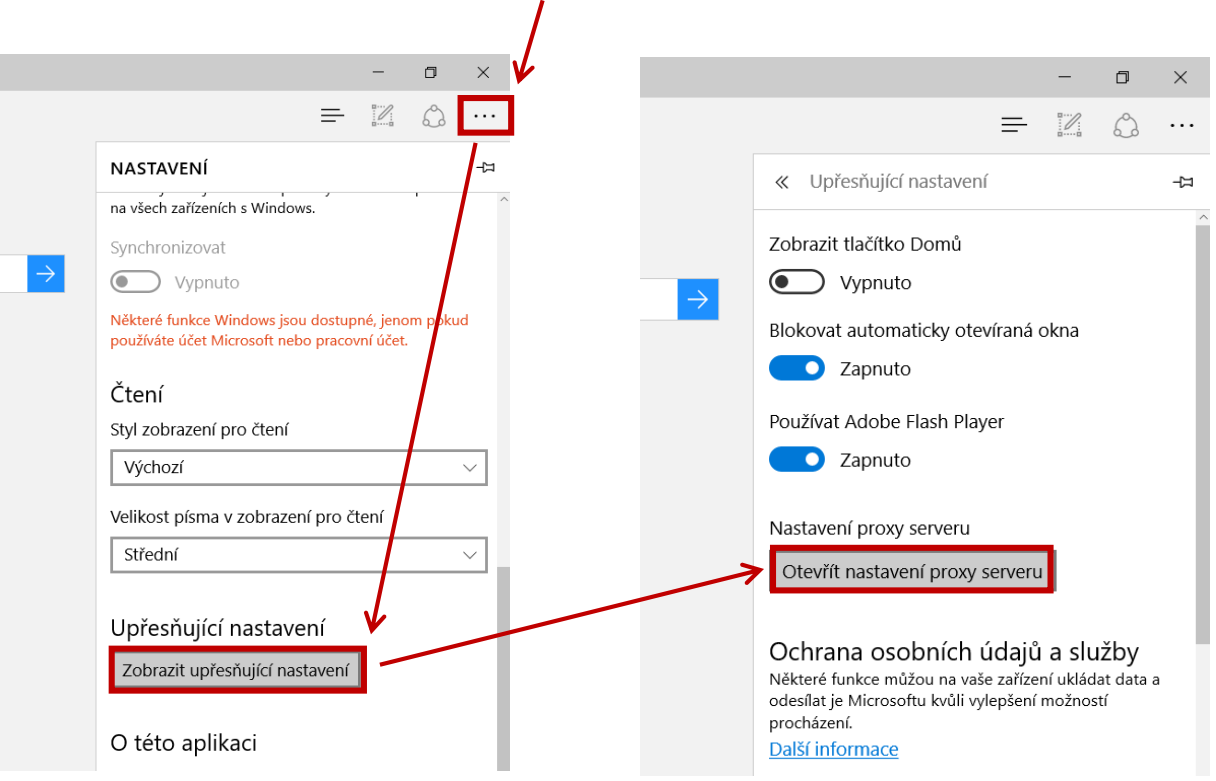

V novém okně Nastavení proxy serveru - Ruční nastavení proxy serveru vypněte "Používat proxy **server"**. Potvrďte tlačítkem **Uložit**.

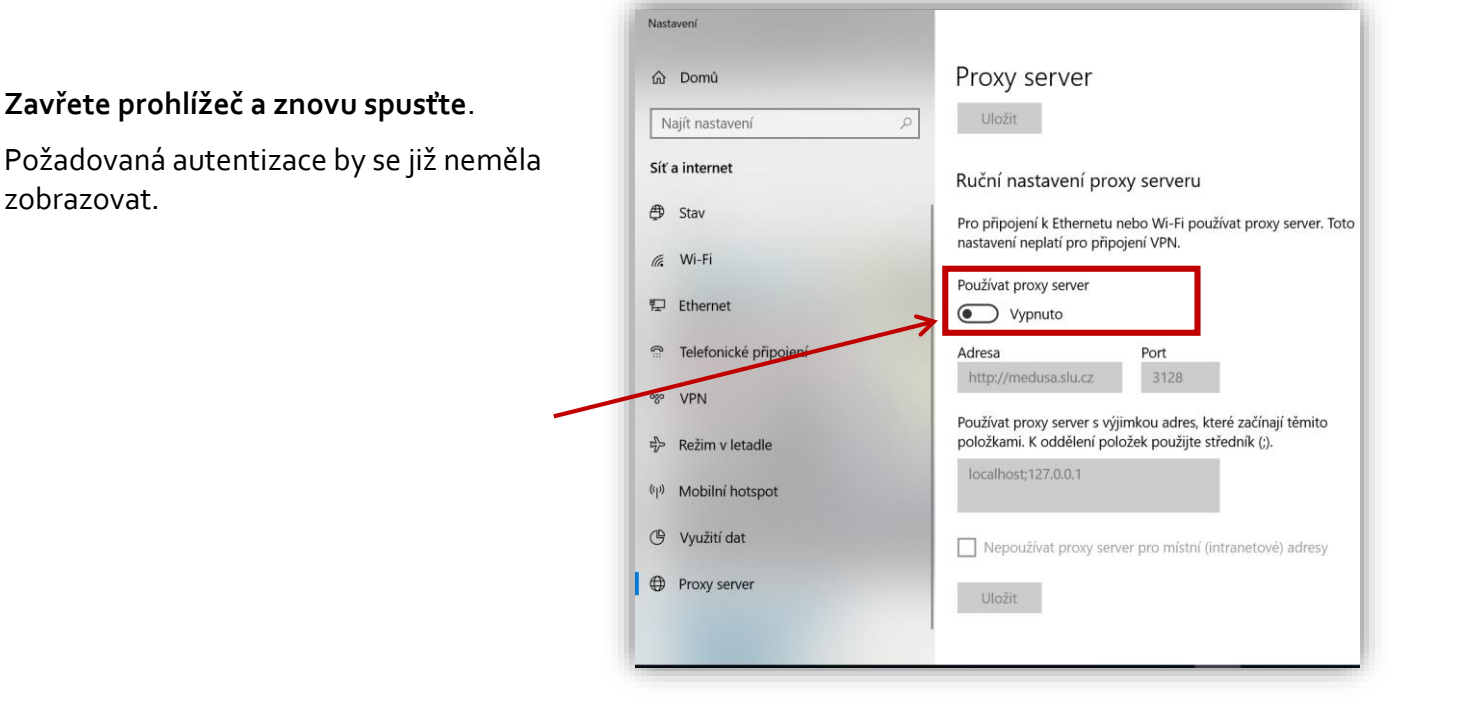